# Remote I/O R8 Series PC CONFIGURATOR SOFTWARE Model: R8CFG Ver. 1.20

# Users Manual

# CONTENTS

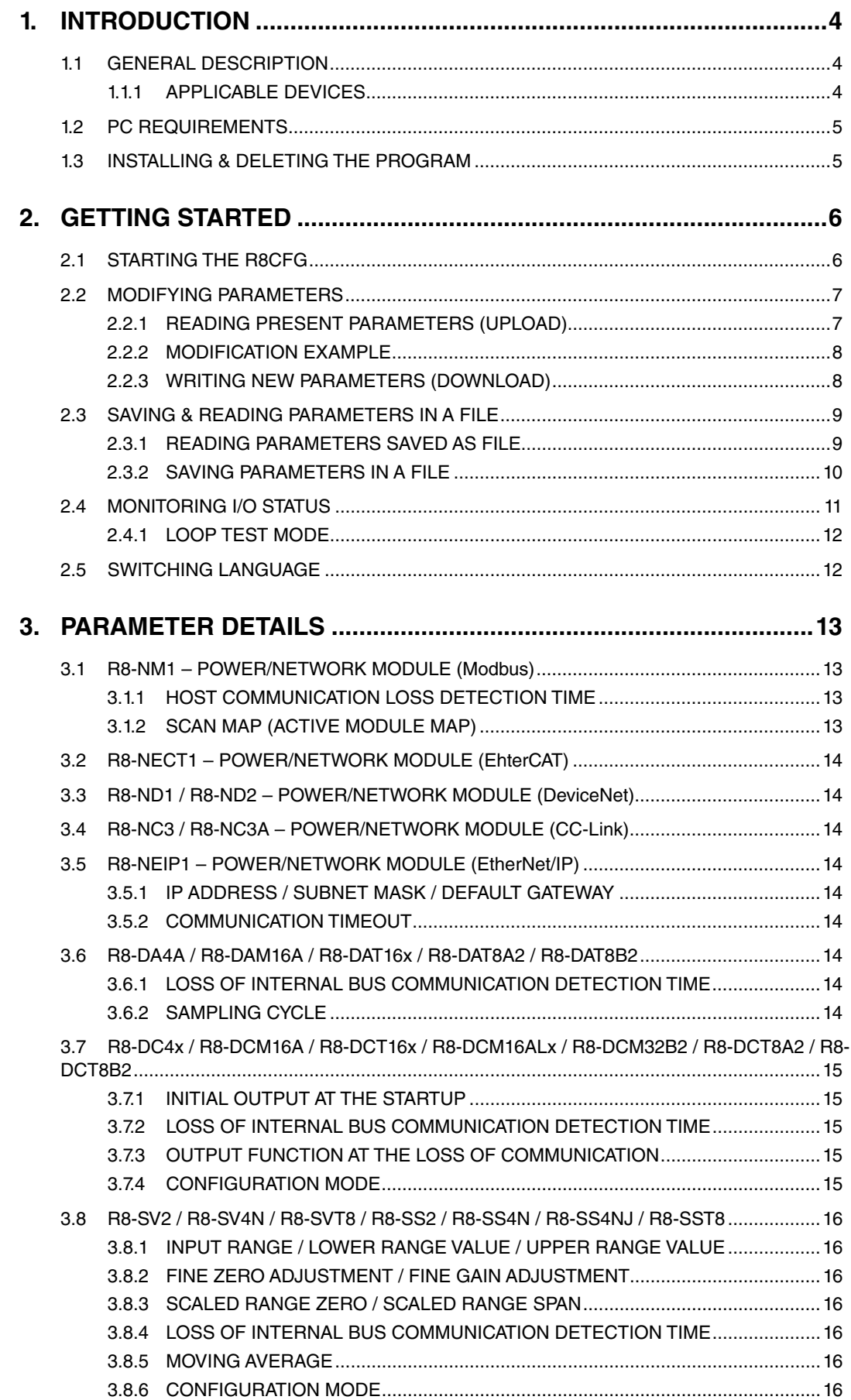

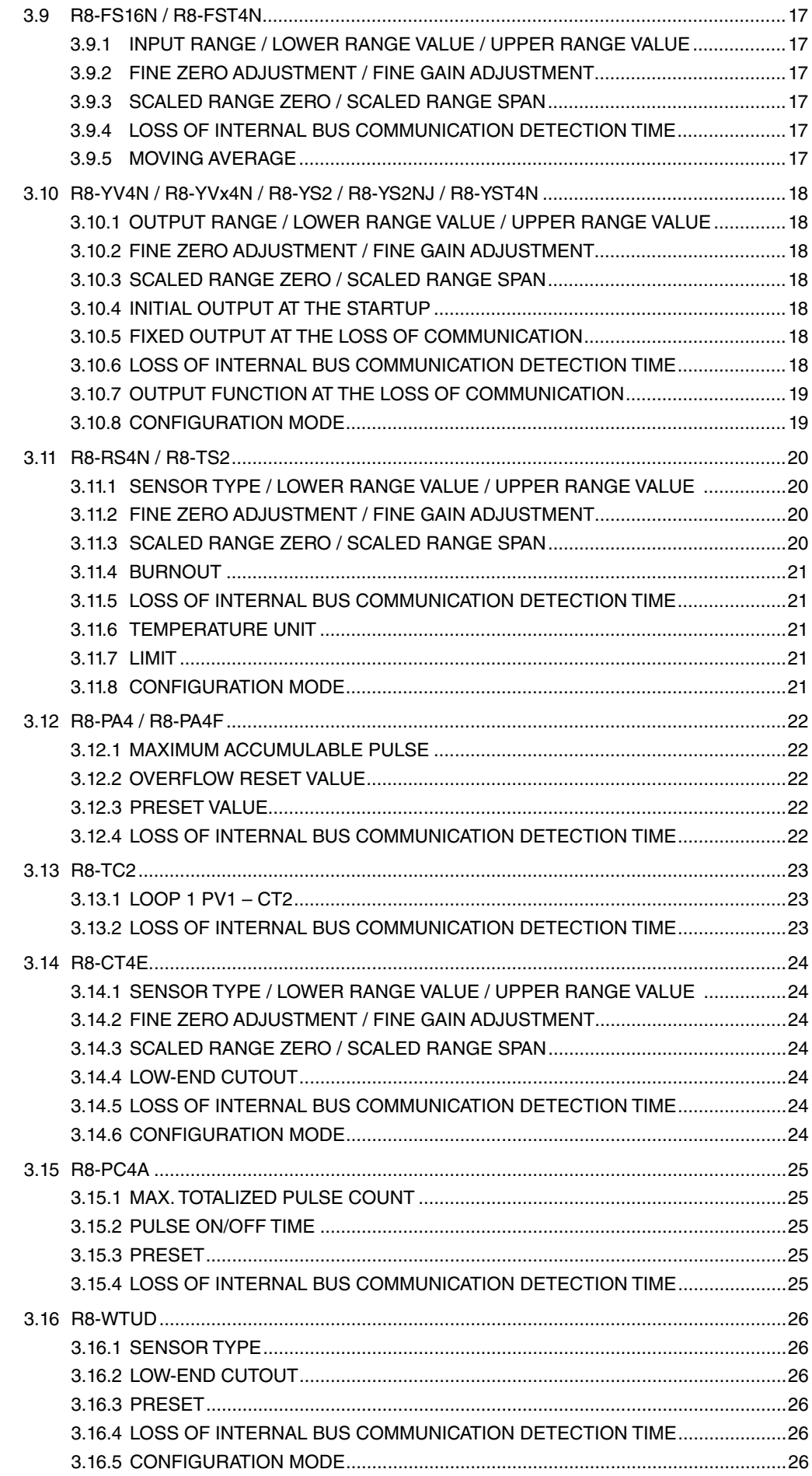

# <span id="page-3-0"></span>1. INTRODUCTION

# **1.1 GENERAL DESCRIPTION**

The R8CFG is used to program parameters for the Power/Network and I/O Modules of the R8 Series Remote I/O (referred hereunder as 'device'). The following major functions are available:

- Edit parameters
- Download parameters to the device, upload parameters from the device
- Save parameters as files, read parameters from files

# **1.1.1 APPLICABLE DEVICES**

The R8CFG is applicable to the following products:

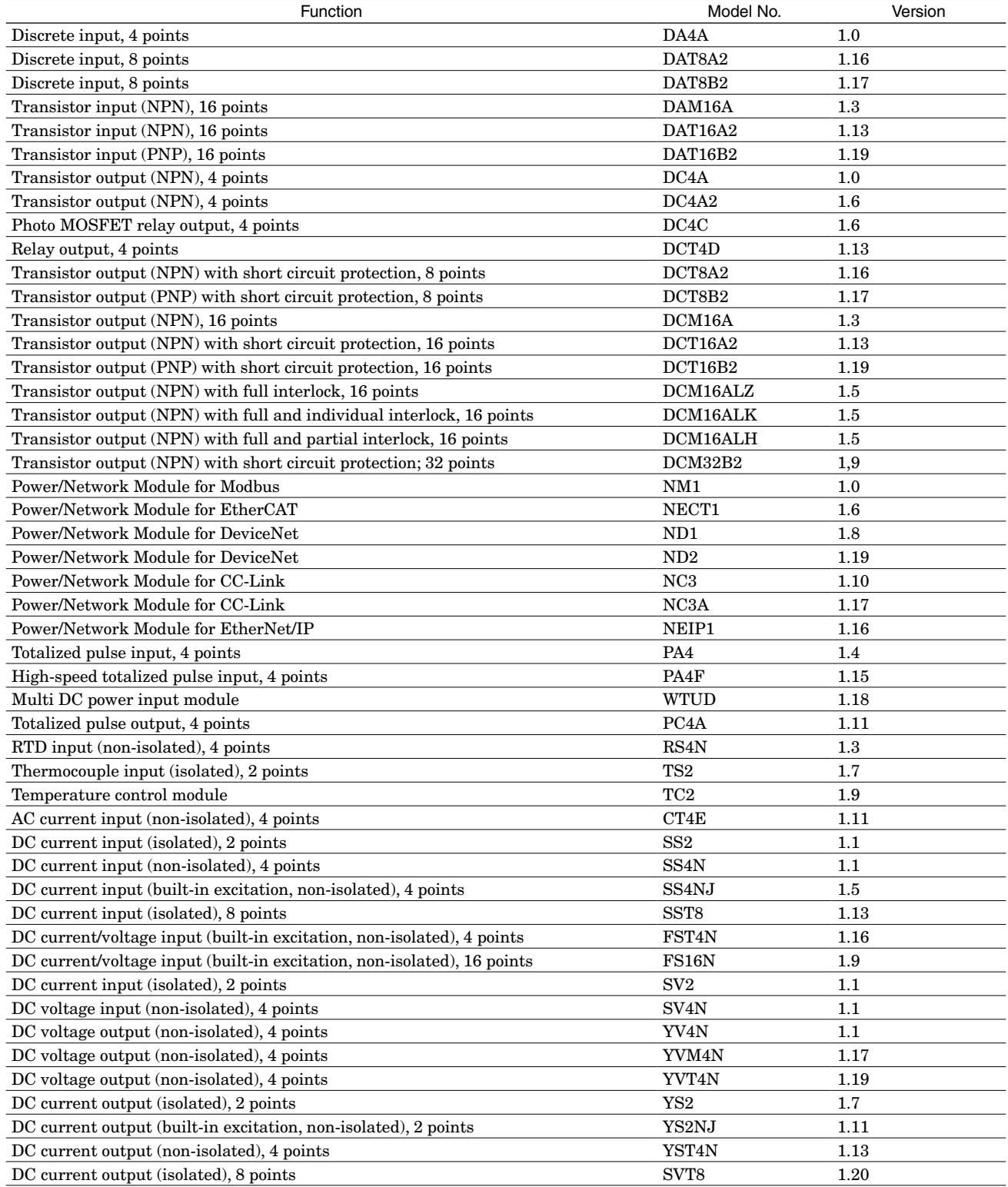

The lowest software version applicable to each hardware model is indicated in the above table. Confirm that the software you have is compatible with the hardware you have.

The latest version of the R8CFG is downloadable at our web site if you need higher version software.

# <span id="page-4-0"></span>**1.2 PC REQUIREMENTS**

The following PC performance is required for adequate operation of the R8CFG.

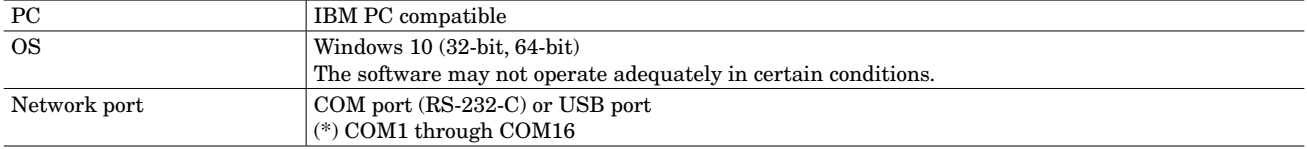

One of the following PC Configurator Cables is also required to connect the device to the PC.

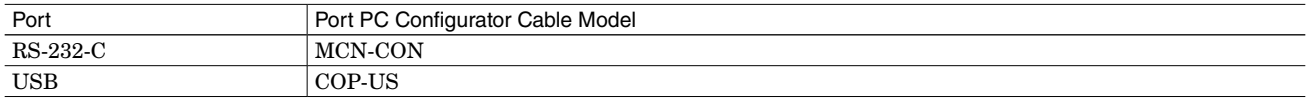

# **1.3 INSTALLING & DELETING THE PROGRAM**

#### **INSTALL**

The program is provided as compressed archive. Decompress the archive and execute 'setup.msi' to start up the R8CFG installer program. Follow instructions on the Windows.

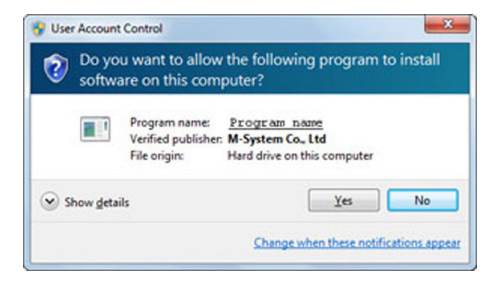

Windows 7

'R8CFG' is displayed instead of 'Program name'.

#### **DELETE**

Open Control Panel > Add/Remove Programs. Select the R8CFG from the program list and click Delete button.

# <span id="page-5-0"></span>2. GETTING STARTED

# **2.1 STARTING THE R8CFG**

Open the R8CFG program on the Windows PC. The following window appears on the screen.

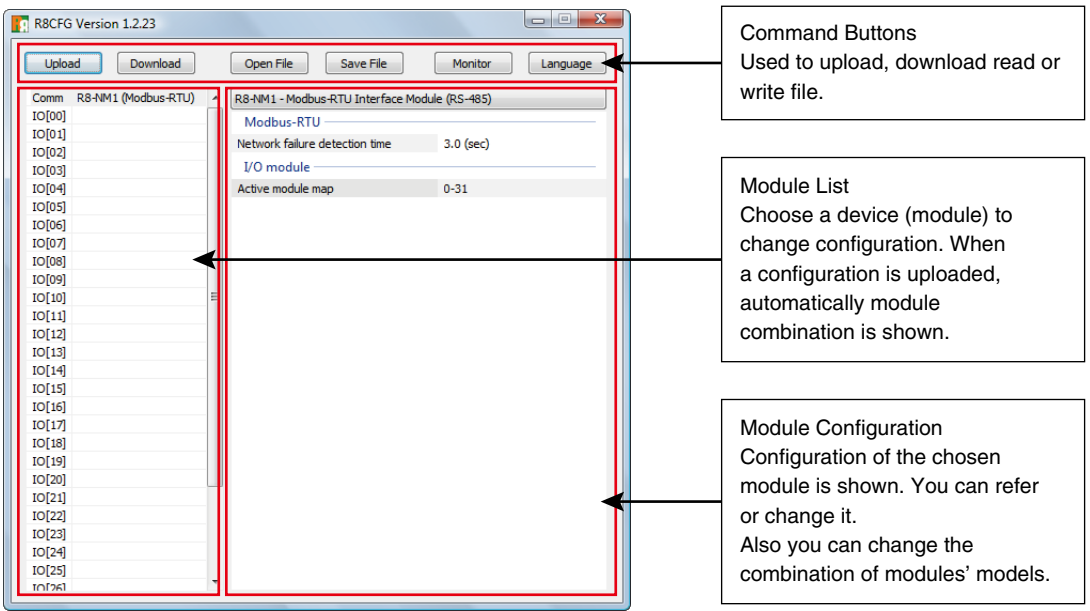

# <span id="page-6-0"></span>**2.2 MODIFYING PARAMETERS**

Whenever you need to modify parameters stored in the device, first read (upload) the present parameters from the device, modify whatever parameters you need, and then write (download) the new parameters to it.

# **2.2.1 READING PRESENT PARAMETERS (UPLOAD)**

Click [Upload] button at the top of the window. The following window appears.

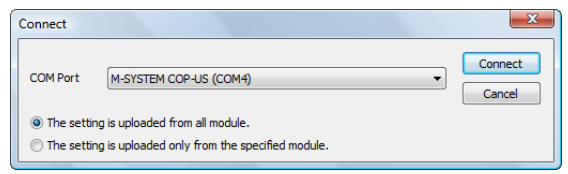

Choose the COM port number to which the device is connected with the PC Configurator Cable. The port number depends on the PC. Choose an adequate port.

Click [Connect] button and then the configurator communicates with the devices and uploads the cofigurations. If an error message appears, confirm the hardware connection and the setting again before retrying.

Note: When "The setting is uploaded only from the specified module" is selected, the following window appears. Check modules you want and click [Connect] button. Then the cofigurations of the checked modules are uploaded.

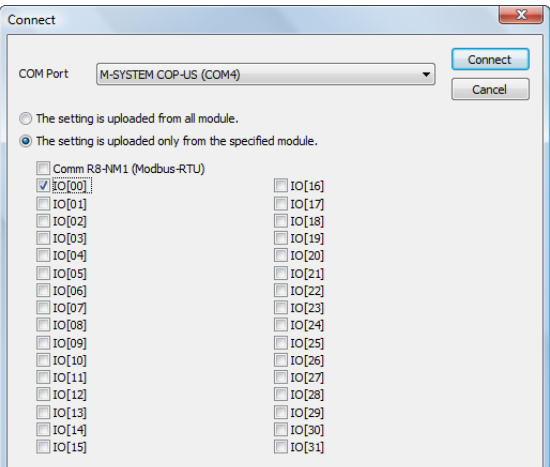

# <span id="page-7-0"></span>**2.2.2 MODIFICATION EXAMPLE**

The initial view is composed of the R8 module configuration to the left and the parameters of the selected module to the right. The example below shows the combination of the following modules and change of internal bus communication loss detection time of 4-point discrete input module.

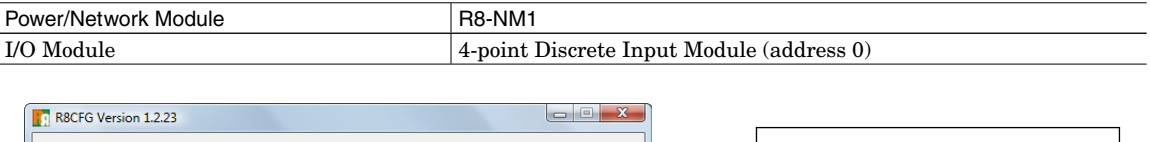

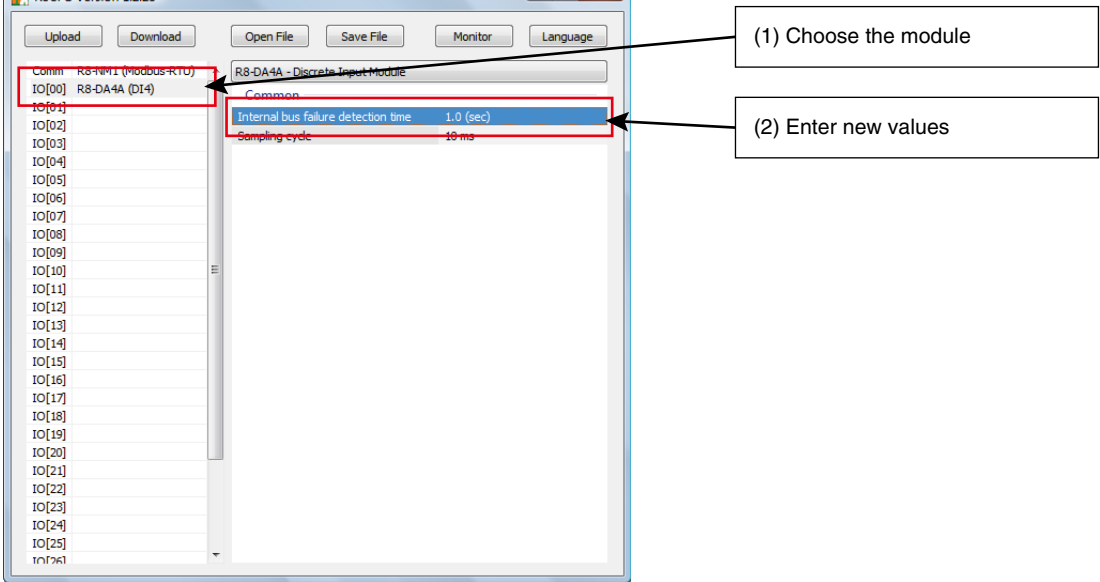

Parameters available to each type of I/O module are explained in the later sections.

#### **2.2.3 WRITING NEW PARAMETERS (DOWNLOAD)**

Click [Download] button at the top of the window.

Choose the COM port number to which the device is connected.

Confirm the connection and click [Connect] button.

When the indicator showing progress of the download reaches the right end without showing any error message, the device configuration is correctly updated and immediately valid.

Note: When "The setting is uploaded only from the specified module" is selected, the cofigurations of the checked modules are downloaded.

# <span id="page-8-0"></span>**2.3 SAVING & READING PARAMETERS IN A FILE**

Parameters edited on the screen can be saved as a file, and read out on the screen from a file. By combining [Upload] / [Download] functions with [Save] / [Open], a backup file of those presently used in the device can be created.

# **2.3.1 READING PARAMETERS SAVED AS FILE**

Clicking [Open File] calls up the Windows-standard Open dialog box. Select a parameter file to show a stored parameter setting.

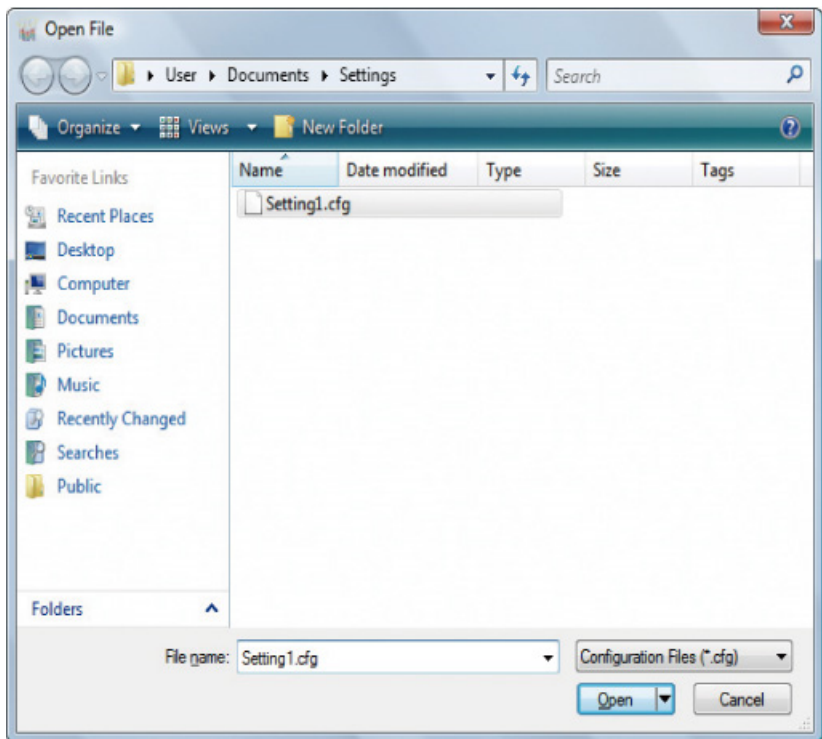

# <span id="page-9-0"></span>**2.3.2 SAVING PARAMETERS IN A FILE**

Clicking [Save File] calls up the Windows-standard Save As dialog box. Enter a desired file name to File Name field and click [Save] to store a parameter setting.

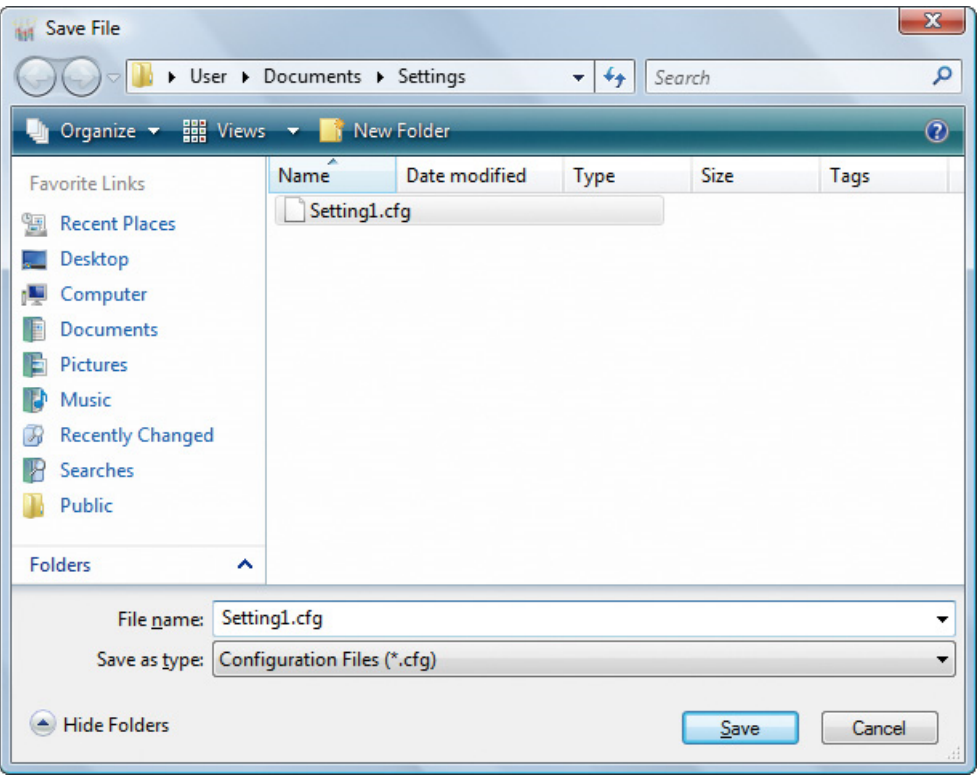

# <span id="page-10-0"></span>**2.4 MONITORING I/O STATUS**

The Monitoring function is used to show each I/O status on the window and conduct fine adjustments when applicable.

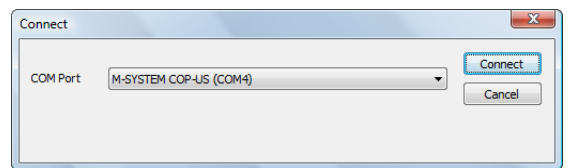

Click [Monitor] button to open the COM Port dialog box. Specify the COM port and click [Connect] to open the COM port. When the communication is established, the following window appears on the screen.

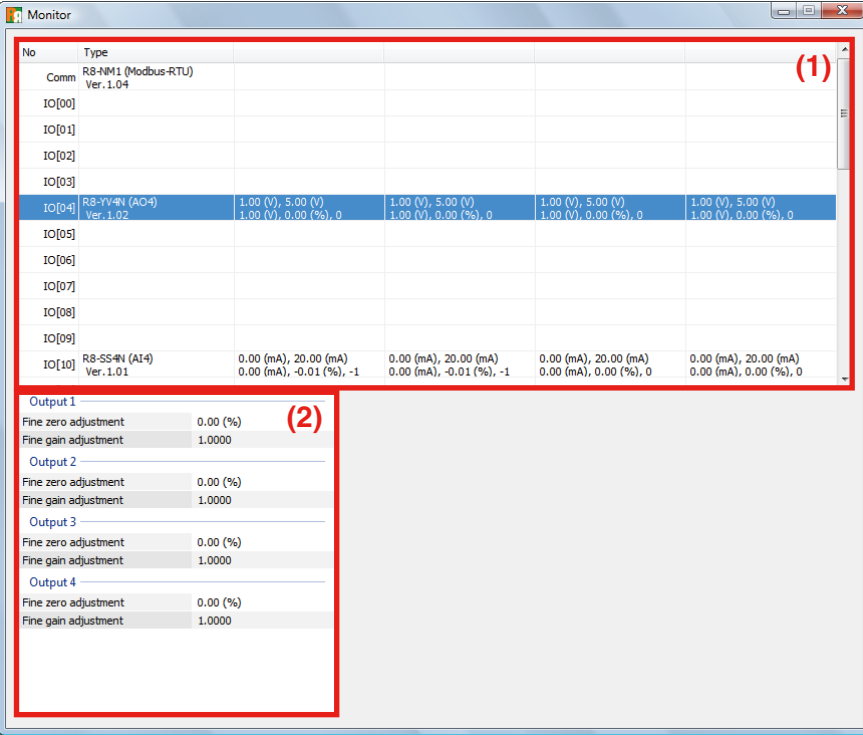

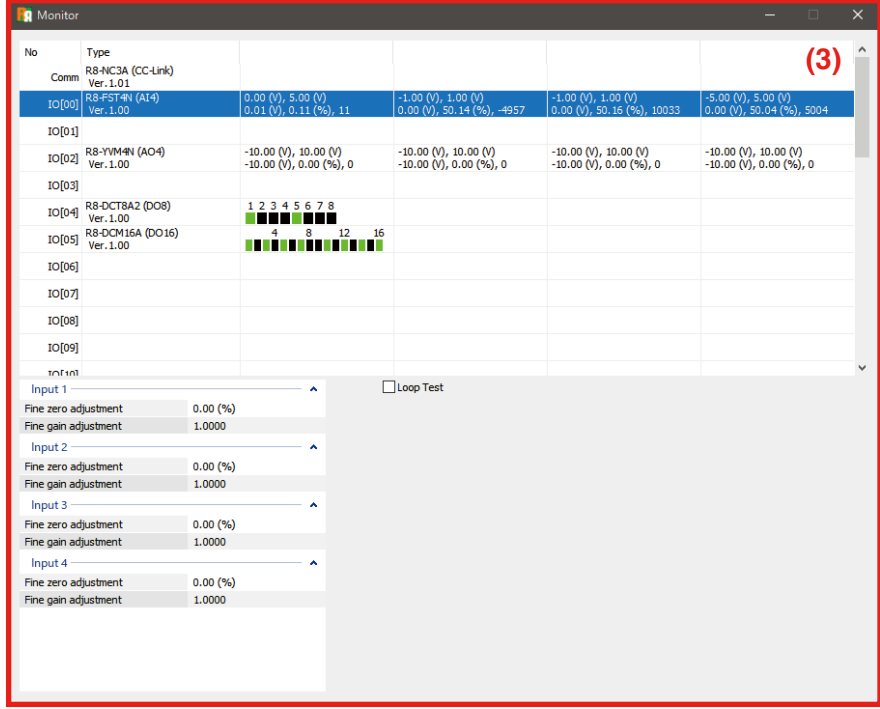

<span id="page-11-0"></span>Monitor view shows all the connected modules and their I/O status on the upper window. Select a module to show its parameter item and values on the lower window so that the parameter can be configured while monitoring change in I/O status on the upper window.

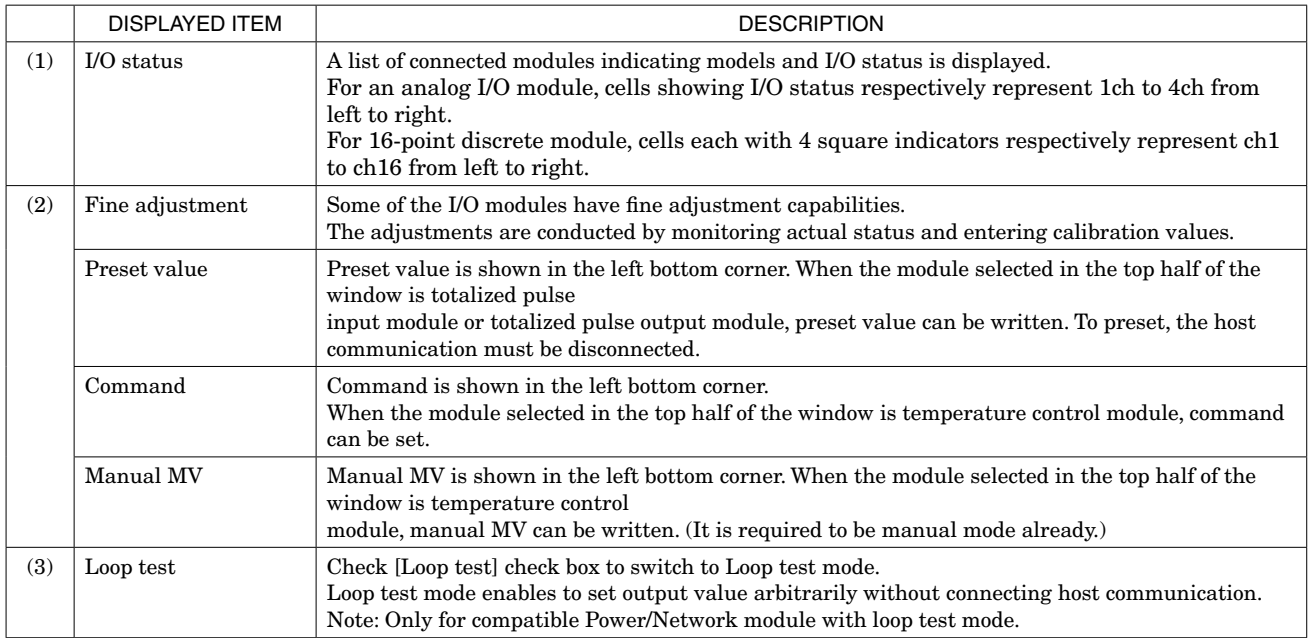

Note: DO NOT disconnect the PC Configurator Cable during this window is shown.

When disconnecting the PC Configurator Cable is required, disconnect it after closing this window.

#### **2.4.1 LOOP TEST MODE**

Following Power/Network module is compatible with loop test mode.

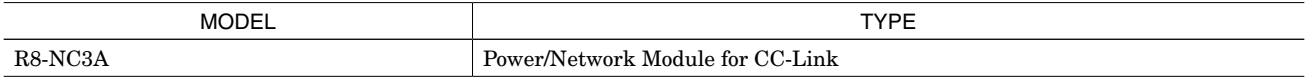

Check [Loop test] check box to switch to loop test mode.

Power LED on Power/Network module starts to blink and RUN LED on connected I/O module turns ON.

Click the row of I/O module to perform loop test on the monitor view.

Set the value or click the channel, then output status is refreshed..

The value to set is same as the output value specified from host communication, for example, set scaling value for DC output module.

Loop test is able to be performed during communicating with host device. The last output status is held when switched to loop test mode.

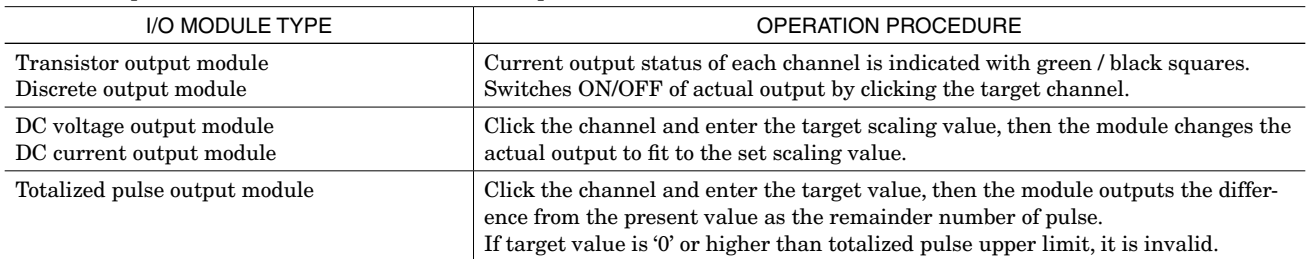

Be sure to uncheck the [Loop test] check box. Loop test mode continues performing in case the monitor view is closed with checking [Loop test] check box.

Loop test mode is cancelled when the power of Power/Network module is turned off.

#### **2.5 SWITCHING LANGUAGE**

Clicking [Language] button opens the Language dialog box. Choose one of the available languages. Note that the PC's operating system on which the program is running must be compatible with the selected language in order to show all characters correctly on the window.

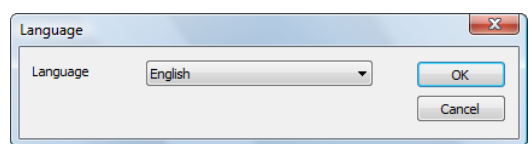

# <span id="page-12-0"></span>3. PARAMETER DETAILS

# **3.1 R8-NM1 – POWER/NETWORK MODULE (Modbus)**

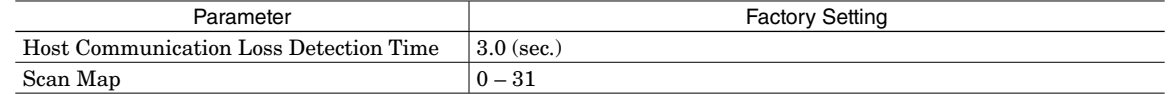

# **3.1.1 HOST COMMUNICATION LOSS DETECTION TIME**

When there is no communication with the host device for the specified time period, the RUN LED turns OFF as an abnormal communication status. Selectable 0.0 or between 0.2 and 3200.0 seconds. When 0.0 is set, host communication loss detection is not performed.

# **3.1.2 SCAN MAP (ACTIVE MODULE MAP)**

Between each cycle of I/O data exchange, the network module provides also 'Active Module Map,' indicating the slots where I/O modules are mounted on the base.

The scanning takes only several microseconds\* every time, which is short enough not to affect the overall scan cycles. It is usually not necessary to change the value from its factory setting.

\* 500 microseconds per cycle [Number of I/O modules × 200 (µsec.)]

On the other hand, the total processing time can be trimmed to a peak efficiency by pre-defining the map using the R8CFG so that the procedure is skipped as far as all mounted I/O modules are functioning properly.

For example, when address 0 through 7 are set for scan map, only the address 0 through 7 modules are used, while the address 8 through 31 are not necessary to be scanned.

#### <span id="page-13-0"></span>**3.2 R8-NECT1 – POWER/NETWORK MODULE (EhterCAT)**

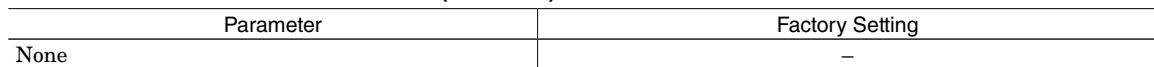

#### **3.3 R8-ND1 / R8-ND2 – POWER/NETWORK MODULE (DeviceNet)**

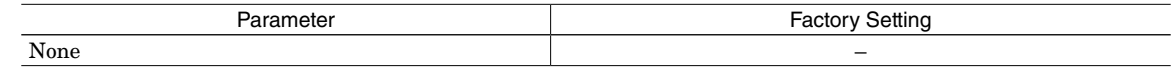

#### **3.4 R8-NC3 / R8-NC3A – POWER/NETWORK MODULE (CC-Link)**

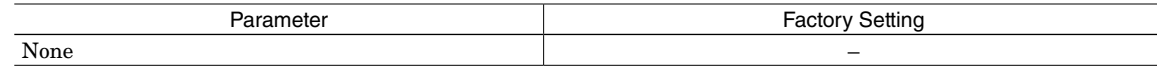

#### **3.5 R8-NEIP1 – POWER/NETWORK MODULE (EtherNet/IP)**

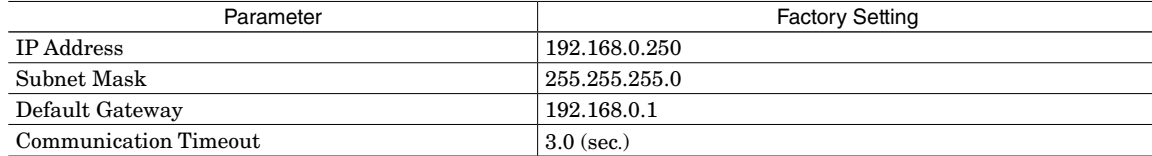

#### **3.5.1 IP ADDRESS / SUBNET MASK / DEFAULT GATEWAY**

Network configurations for EtherNet/IP communication.

#### **3.5.2 COMMUNICATION TIMEOUT**

When there is no EtherNet/IP communication for the specified time period, the RUN LED turns off as an abnormal communication status. The setting range is 0.0 to 3200.0 (sec.).

#### **3.6 R8-DA4A / R8-DAM16A / R8-DAT16x / R8-DAT8A2 / R8-DAT8B2**

<span id="page-13-1"></span>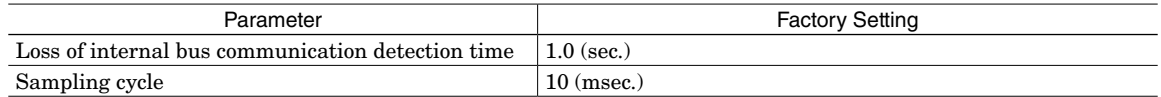

#### **3.6.1 LOSS OF INTERNAL BUS COMMUNICATION DETECTION TIME**

The host communications are monitored by the Power/Network Module as far as it is functioning normally. If the communication is lost, I/O modules proceed accordingly upon notified by the Power/Network Module through the internal bus.

This means the I/O modules cannot detect host communication errors if the Power/Network Module is removed.

In order to ensure adequate I/O functions in such events, the I/O modules can be set with an independent 'Loss of Communication Detection' time to detect errors of the internal bus communication with the Power/Network Module.

Specify between 0.0 and 99.9 seconds. The function is cancelled when it is set to 0.0.

#### **3.6.2 SAMPLING CYCLE**

Choose one of the input signal conversion rates among: 1, 5, 10, 20, 50, 70, 100 and 200 milliseconds.

## <span id="page-14-0"></span>**3.7 R8-DC4x / R8-DCM16A / R8-DCT16x / R8-DCM16ALx / R8-DCM32B2 / R8-DCT8A2 / R8-DCT8B2**

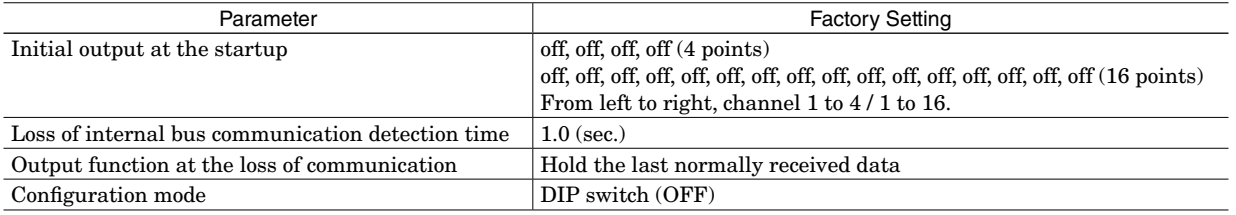

#### **3.7.1 INITIAL OUTPUT AT THE STARTUP**

The output module fixes its output signals at a specific state until data is received from the host network. Off/On for each output at the start up is fixed.

#### **3.7.2 LOSS OF INTERNAL BUS COMMUNICATION DETECTION TIME**

Refer to Section [3.6.1](#page-13-1).

#### **3.7.3 OUTPUT FUNCTION AT THE LOSS OF COMMUNICATION**

Specify the output module's function among the following when no output data is received from the network due to a loss of communication:

Hold the last normally received data Fix at OFF

This function is enabled when both parameter "configuration mode" and DIP switch configuration of the module are "PC (ON)". This function complies with the setting of the DIP switch when the DIP switch is OFF.

#### <span id="page-14-1"></span>**3.7.4 CONFIGURATION MODE**

Some of the I/O module parameters can be specified both by the hardware DIP switch and by the R8CFG program.

When you set these parameters using the R8CFG program, be sure to set the DIP switch configuration and specify PC Configuration Mode on the R8CFG.

This setting is provided to double-check that the hardware DIP switch is correctly set as the user has intended. If they do not match, the R8CFG alerts it and aborts the process when you try to download parameters to the module.

#### <span id="page-15-0"></span>**3.8 R8-SV2 / R8-SV4N / R8-SVT8 / R8-SS2 / R8-SS4N / R8-SS4NJ / R8-SST8**

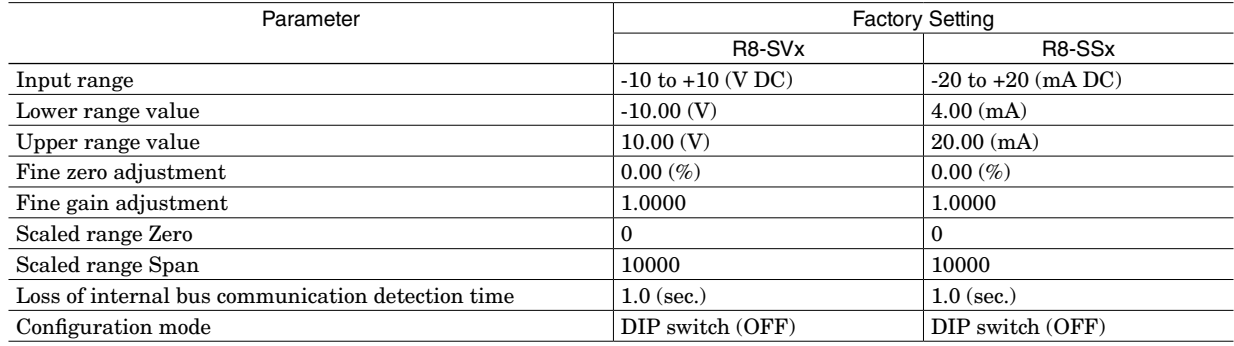

#### **3.8.1 INPUT RANGE / LOWER RANGE VALUE / UPPER RANGE VALUE**

Input range is fixed and unchangeable. Specify the exact lower and upper range values within the following ranges:

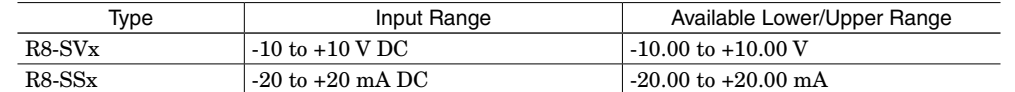

These parameters can be changed on the R8CFG only when the specified module is set to PC Configuration Mode both by the hardware DIP switch and by the R8CFG program.

#### <span id="page-15-1"></span>**3.8.2 FINE ZERO ADJUSTMENT / FINE GAIN ADJUSTMENT**

A field input signal is converted into a digital value of 0.00 to 100.00% proportional to the specified lower/upper range. The fine zero and gain adjustments are applied to this value using the following equation:

Calibrated value  $\%$  = [Non-calibrated value]  $\times$  [Fine gain adjustment] + [Fine zero adjustment]

Specify the zero between -320.00 and +320.00%, and the gain between -3.2000 and +3.2000.

#### <span id="page-15-2"></span>**3.8.3 SCALED RANGE ZERO / SCALED RANGE SPAN**

The calibrated input value (after fine zero/gain adjustments) is then converted into the specified scaled range value, which is supplied to the Network Module and then read out by the host device.

Specify between -32000 and +32000.

#### **3.8.4 LOSS OF INTERNAL BUS COMMUNICATION DETECTION TIME**

Refer to Section [3.6.1](#page-13-1).

#### **3.8.5 MOVING AVERAGE**

Specify Disable / Enable of moving average. Moving average is fixed to 8 samples. This function is only for following modules.

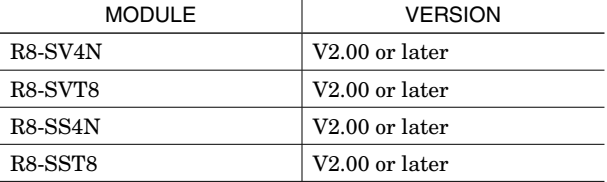

# **3.8.6 CONFIGURATION MODE**

Refer to Section [3.7.4](#page-14-1).

#### <span id="page-16-0"></span>**3.9 R8-FS16N / R8-FST4N**

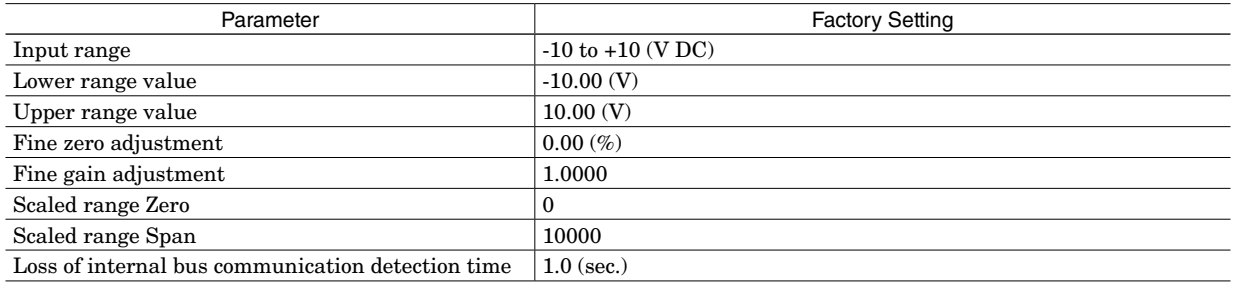

## **3.9.1 INPUT RANGE / LOWER RANGE VALUE / UPPER RANGE VALUE**

Select the input range from following two type and specify the exact lower and upper range values within the following ranges:

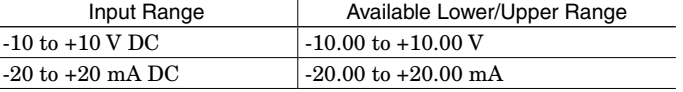

With these settings, set voltage and current settings by the hardware DIP switch.

#### **3.9.2 FINE ZERO ADJUSTMENT / FINE GAIN ADJUSTMENT**

A field input signal is converted into a digital value of 0.00 to 100.00% proportional to the specified lower/upper range. The fine zero and gain adjustments are applied to this value using the following equation:

Calibrated value  $% =$  [Non-calibrated value]  $\times$  [Fine gain adjustment] + [Fine zero adjustment]

Specify the zero between -320.00 and +320.00%, and the gain between -3.2000 and +3.2000.

#### **3.9.3 SCALED RANGE ZERO / SCALED RANGE SPAN**

The calibrated input value (after fine zero/gain adjustments) is then converted into the specified scaled range value, which is supplied to the Network Module and then read out by the host device.

Specify between -32000 and +32000.

## **3.9.4 LOSS OF INTERNAL BUS COMMUNICATION DETECTION TIME**

Refer to Section [3.6.1](#page-13-1).

#### **3.9.5 MOVING AVERAGE**

Specify Disable / Enable of moving average. Moving average is fixed to 8 samples. This function is only for following modules.

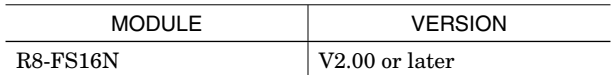

#### <span id="page-17-0"></span>**3.10 R8-YV4N / R8-YVx4N / R8-YS2 / R8-YS2NJ / R8-YST4N**

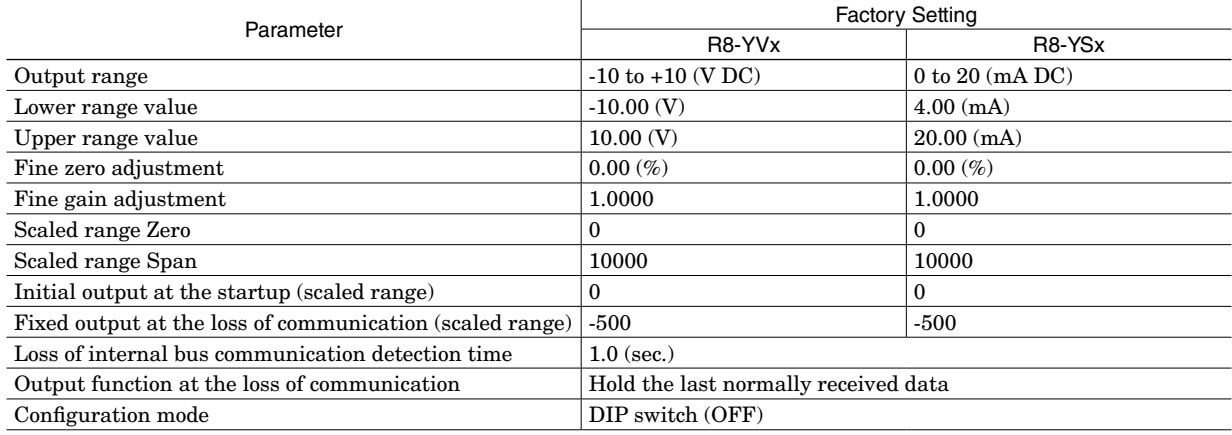

#### **3.10.1 OUTPUT RANGE / LOWER RANGE VALUE / UPPER RANGE VALUE**

Choose an approximate output range first and then specify the exact lower and upper range values within the following ranges:

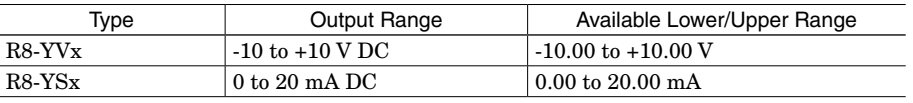

The output from the module is converted with the range having 5 % margin outside the range set by lower range value and upper range value after scaled range and fine adjustment shown in next page.

For example, when setting is done as shown in the table below, output value, -500 to +10500 sent from host device is converted into output DC voltage, 0.8 V to 5.2 V.

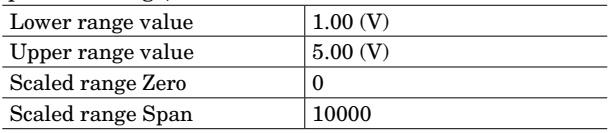

These parameters can be changed on the R8CFG only when the specified module is set to PC Configuration Mode both by the hardware DIP switch and by the R8CFG program.

# **3.10.2 FINE ZERO ADJUSTMENT / FINE GAIN ADJUSTMENT**

The fine zero and gain adjustments are applied to a digital value of 0.00 to 100.00%, converted from the scaled range signal, using the following equation:

Calibrated value  $\%$  = [Non-calibrated value]  $\times$  [Fine gain adjustment] + [Fine zero adjustment]

Specify the zero between -320.00 and +320.00%, and the gain between -3.2000 and +3.2000.

#### **3.10.3 SCALED RANGE ZERO / SCALED RANGE SPAN**

Specify the scaled range of the output data supplied through the Network Module, between -32000 and +32000.

#### **3.10.4 INITIAL OUTPUT AT THE STARTUP**

The output module fixes its output signals at a specific value until data is received from the host network. Specify a scaled range value between -32000 and +32000.

#### **3.10.5 FIXED OUTPUT AT THE LOSS OF COMMUNICATION**

The output signals can be fixed at a specific value when a loss of communication is detected. Specify a scaled range value between -32000 and +32000.

These parameters can be changed on the R8CFG only when the specified module is set to PC Configuration Mode and "Output function at the loss of communication" is set to "Fixed output as specified". When PC Configuration Mode is OFF, output is specified by DIP switch setting at the loss of communication.

#### **3.10.6 LOSS OF INTERNAL BUS COMMUNICATION DETECTION TIME**

Refer to Section [3.6.1](#page-13-1).

# <span id="page-18-0"></span>**3.10.7 OUTPUT FUNCTION AT THE LOSS OF COMMUNICATION**

Specify the output module's function among the following when no output data is received from the network due to a loss of communication:

Hold the last normally received data Fixed output at scaling value at the loss of communication

These parameters can be changed on the R8CFG only when the specified module is set to PC Configuration Mode both by the hardware DIP switch and by the R8CFG program.

# **3.10.8 CONFIGURATION MODE**

Refer to Section [3.7.4 CONFIGURATION MODE.](#page-14-1)

#### <span id="page-19-0"></span>**3.11 R8-RS4N / R8-TS2**

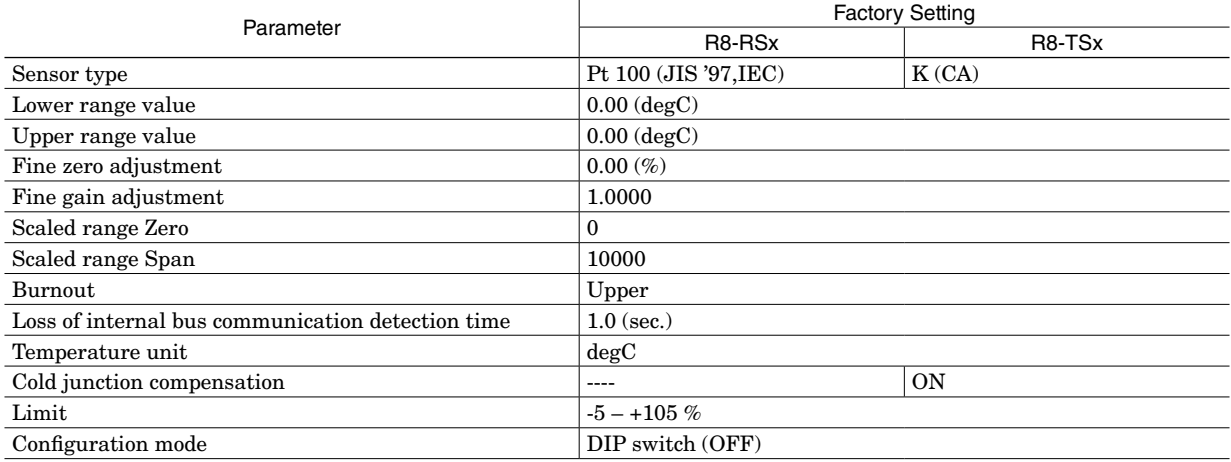

# **3.11.1 SENSOR TYPE / LOWER RANGE VALUE / UPPER RANGE VALUE**

Set temperature range and the sensor type of input 1 through 4. Choose the sensor and specify lower range value for input lower limit and upper range value for input upper limit. Sensor parameters are described below.

In the case of setting 0.00 to lower range value and upper range value, the value sent to host network is 10 times the temperature unit (equal multiplication for Fahrenheit unit setup) with no need of fine-adjust or scaling.

This function is enabled when both parameter "configuration mode" and DIP switch configuration of the module are "PC (ON)." This function complies with the setting of the DIP switch when the DIP switch is OFF.

#### **R8-RS4N sensor type / temperature range**

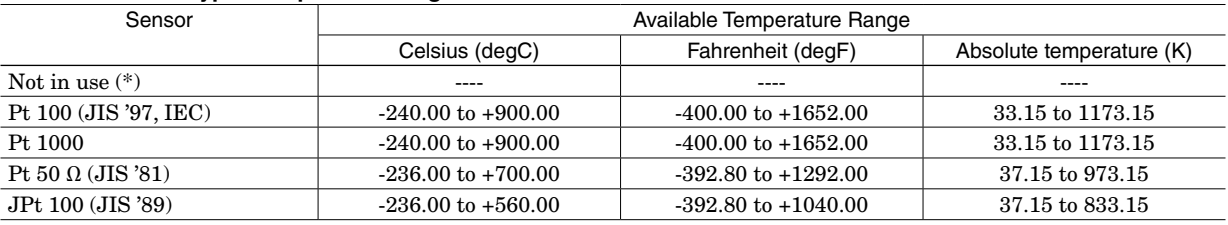

\* "Not in use" is supported by the module version V2.00 or later.

#### **R8-TS2 sensor type / temperature range**

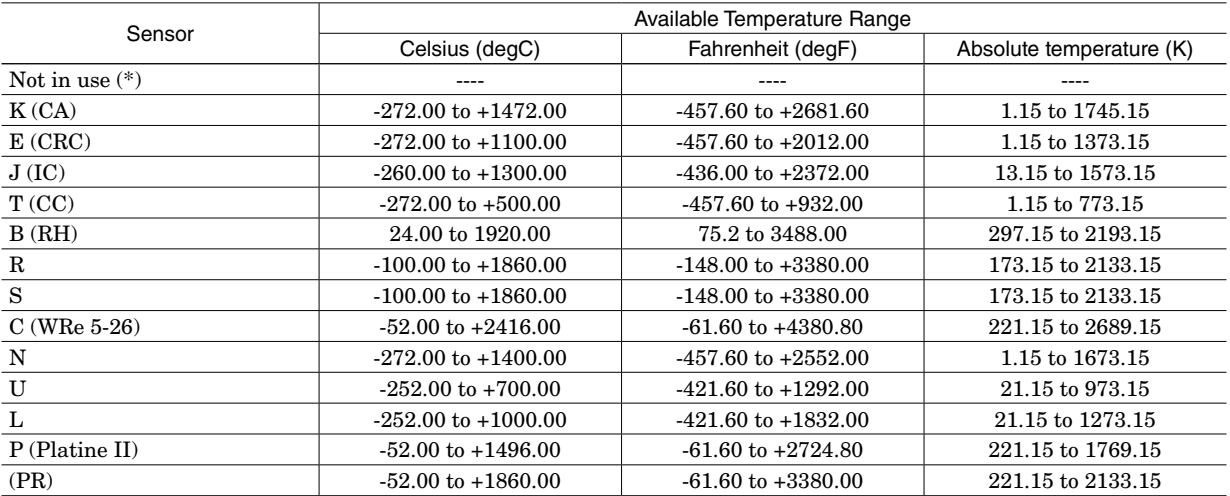

\* "Not in use" is supported by the module version V2.00 or later.

#### **3.11.2 FINE ZERO ADJUSTMENT / FINE GAIN ADJUSTMENT**

Refer to section [3.8.2](#page-15-1).

Note: Available only in case of scaling for setting other value than 0.00 to lower and upper range value.

#### **3.11.3 SCALED RANGE ZERO / SCALED RANGE SPAN**

Refer to section [3.8.3](#page-15-2).

# <span id="page-20-0"></span>**3.11.4 BURNOUT**

Select the value that is desired to be sent to the host network at sensor wire break detection.

Upscale

Downscale

The table below describes the settings of lower, upper scaled range and limit at setting upper or lower value sent to the host network.

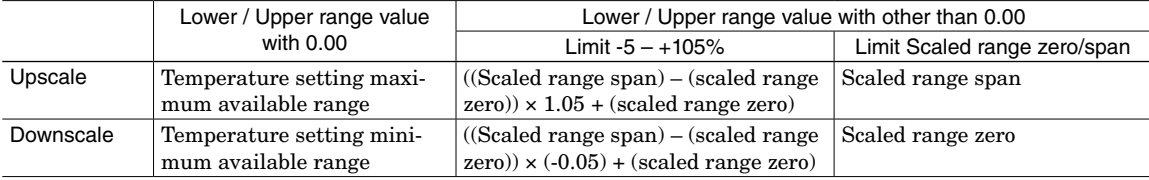

# **3.11.5 LOSS OF INTERNAL BUS COMMUNICATION DETECTION TIME**

Refer to section [3.6.1](#page-13-1).

#### **3.11.6 TEMPERATURE UNIT**

Select the temperature unit from below

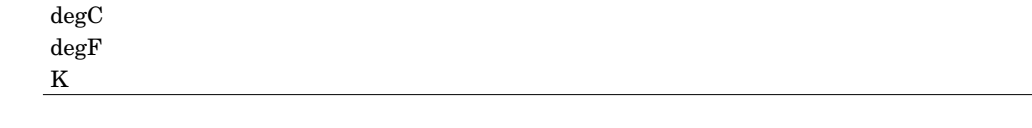

#### **3.11.7 LIMIT**

Select the value range after scaling.

 $-5 - +105%$ 

Scaled range zero/span

In case of selecting -5 – +105%, the range set with scaled range zero or scaled range span is sent to host network with a margin of 5% added.

In case of selecting scaled range zero/span, the value sent to the host network is the value set with scaled range zero or scaled range span without adding 5%.

# **3.11.8 CONFIGURATION MODE**

Refer to section [3.7.4](#page-14-1).

#### <span id="page-21-0"></span>**3.12 R8-PA4 / R8-PA4F**

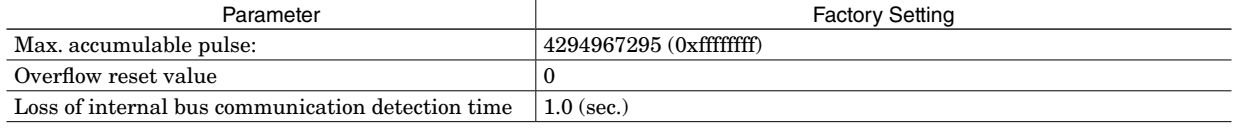

# **3.12.1 MAXIMUM ACCUMULABLE PULSE**

Is the maximum count value of every input pulse. If the pulse value overtakes the maximum with one pulse, the counter returns to overflow reset value. Parameter range is: 1 to 4294967295 (0xffffffff)

# **3.12.2 OVERFLOW RESET VALUE**

Is the value to return after overtaking the maximum count pulse. Parameter range is 0 to 1.

#### **3.12.3 PRESET VALUE**

Pulse count value for each input is changed to desired preset value. Writing preset value is available only in the monitor view.

# **3.12.4 LOSS OF INTERNAL BUS COMMUNICATION DETECTION TIME**

Refer to section [3.6.1](#page-13-1).

# <span id="page-22-0"></span>**3.13 R8-TC2**

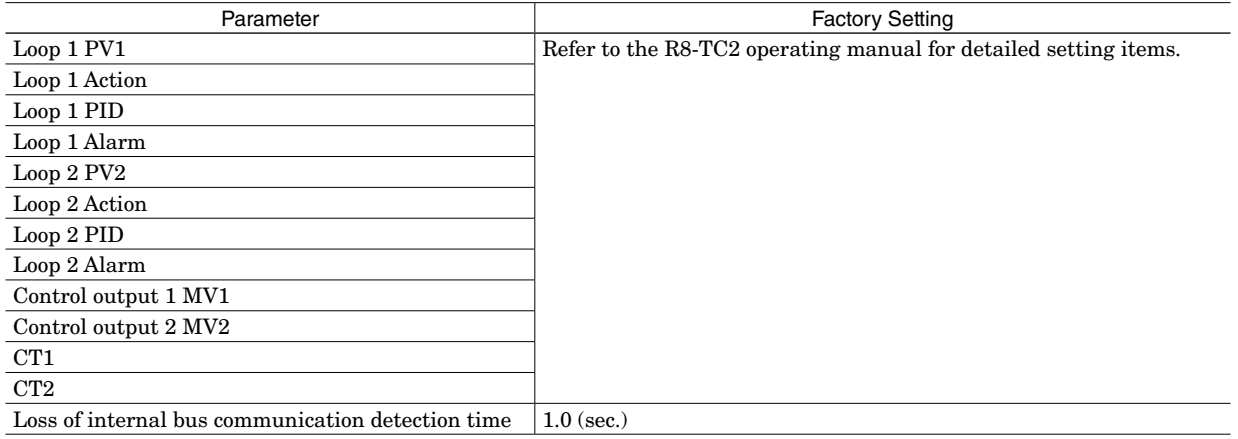

# **3.13.1 LOOP 1 PV1 – CT2**

There are multiple setting items in the each setting menu. Refer to the setting item section of the R8-TC2 operating manual for description of each setting item and default value.

# **3.13.2 LOSS OF INTERNAL BUS COMMUNICATION DETECTION TIME**

Refer to section [3.6.1](#page-13-1).

#### <span id="page-23-0"></span>**3.14 R8-CT4E**

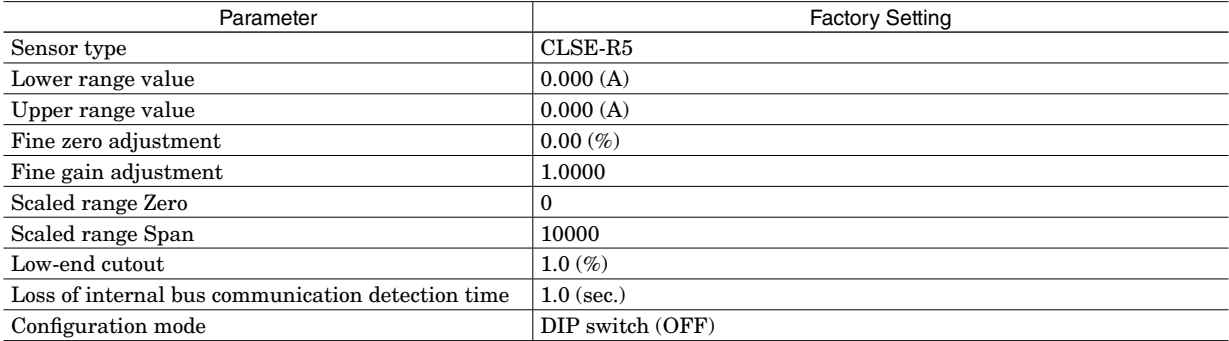

#### **3.14.1 SENSOR TYPE / LOWER RANGE VALUE / UPPER RANGE VALUE**

Set input current range and the sensor type of input 1 through 4. Choose the sensor and specify lower range value for input lower limit and upper range value for input upper limit. Sensor parameters are described below.

In the case of setting 0.000 to lower range value and upper range value, the value sent to host network is 1000 times (CLSE-R5) the current unit or 100 times (except CLSE-R5) the current unit with no need of fine-adjust or scaling. Setting other than 0 for at least one of lower range value or upper range value enables to sent scaled value to host.

This function is enabled when both parameter "configuration mode" and DIP switch configuration of the module are "PC (ON)." This function complies with the setting of the DIP switch when the DIP switch is OFF.

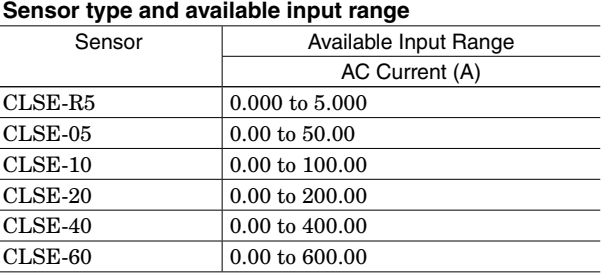

#### **3.14.2 FINE ZERO ADJUSTMENT / FINE GAIN ADJUSTMENT**

Refer to section.

Note: Available only in case of scaling for setting other value than 0.000 to lower and upper range value.

#### **3.14.3 SCALED RANGE ZERO / SCALED RANGE SPAN**

Refer to section [3.8.3](#page-15-2).

#### **3.14.4 LOW-END CUTOUT**

Low-end cutout is available to fix the value to 0 at no AC current input. Input below the value set by low-end cutout is fixed to 0%. In case of setting 0 to lower and upper range value, the % value for available input range of the previous table "Sensor type and available input range" is criterion. In case of scaling for setting other value than 0 to lower and upper range value, the % value for entered lower and upper range value is criterion.

It is available to set low-end cutout between the range from 0.0 to 5.0%. When 0.0 is set, low-end cutout is disabled.

#### **3.14.5 LOSS OF INTERNAL BUS COMMUNICATION DETECTION TIME**

Refer to section [3.6.1](#page-13-1).

#### **3.14.6 CONFIGURATION MODE**

Refer to section [3.7.4](#page-14-1).

#### <span id="page-24-0"></span>**3.15 R8-PC4A**

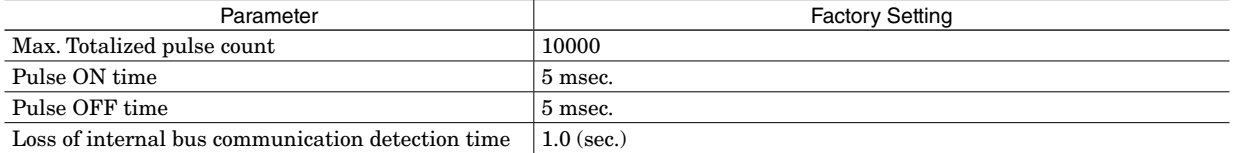

#### **3.15.1 MAX. TOTALIZED PULSE COUNT**

Setting for max. totalized pulse count for each output. When pulse count reaches the setting value, the totalized pulse count returns to 1 with next pulse output. If totalized pulse count sent from the host is higher than the setting value, the value is ignored. Setting range is 1 to 65535.

# **3.15.2 PULSE ON/OFF TIME**

Setting for pulse on/off time for each output. The module outputs the pulse with pulse width within the setting time (not more than + 2 msec.). The setting can be chosen among 5 msec., 10 msec., 50 msec., 100 msec., 500 msec., 1000 msec., 1500 msec., and 2000 msec.

This setting is only available when the parameter "Configuration mode" and configuration mode of the DIP switch of the module, both are "PC (ON)". When the DIP SW (OFF), the module operates according to the DIP switch setting.

#### **3.15.3 PRESET**

It is available to preset totalized pulse count to desired value. Writing preset value is available only from monitor view. The preset value range is from 0 to max. totalized pulse count.

#### **3.15.4 LOSS OF INTERNAL BUS COMMUNICATION DETECTION TIME**

Refer to section [3.6.1](#page-13-1).

#### <span id="page-25-0"></span>**3.16 R8-WTUD**

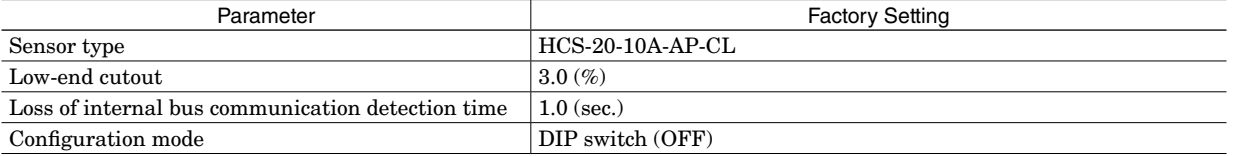

# **3.16.1 SENSOR TYPE**

Set input current range and the sensor type of each input.

This function is enabled when both parameter "configuration mode" and DIP switch configuration of the module are "PC (ON)." This function complies with the setting of the DIP switch when the DIP switch is OFF.

#### **Sensor type and available input range**

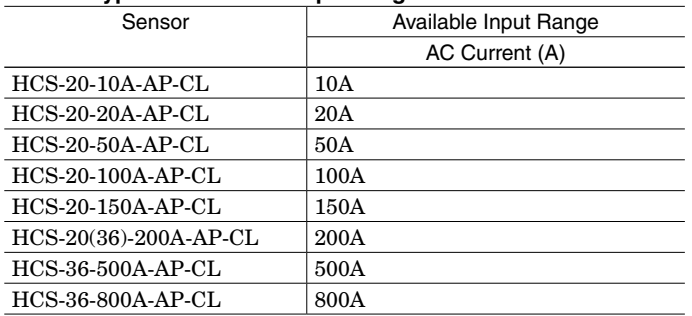

#### **3.16.2 LOW-END CUTOUT**

Low-end cutout is available to fix the value to 0 at no current input. Input below the value set by low-end cutout is fixed to 0%.

It is available to set low-end cutout between the range from 0.0 to 5.0%. When 0.0 is set, low-end cutout is disabled.

### **3.16.3 PRESET**

It is available to preset energy reading (incoming/outgoing) of each input to desired value. Writing preset value is available only from monitor view. The preset value range is from 0 to 9999.99 or 99999.9. Clearing the energy reading of each input by batch is also possible.

#### **3.16.4 LOSS OF INTERNAL BUS COMMUNICATION DETECTION TIME**

Refer to section [3.6.1](#page-13-1).

#### **3.16.5 CONFIGURATION MODE**

Refer to section [3.7.4](#page-14-1).